Affirm **Contrast Biopsy** 

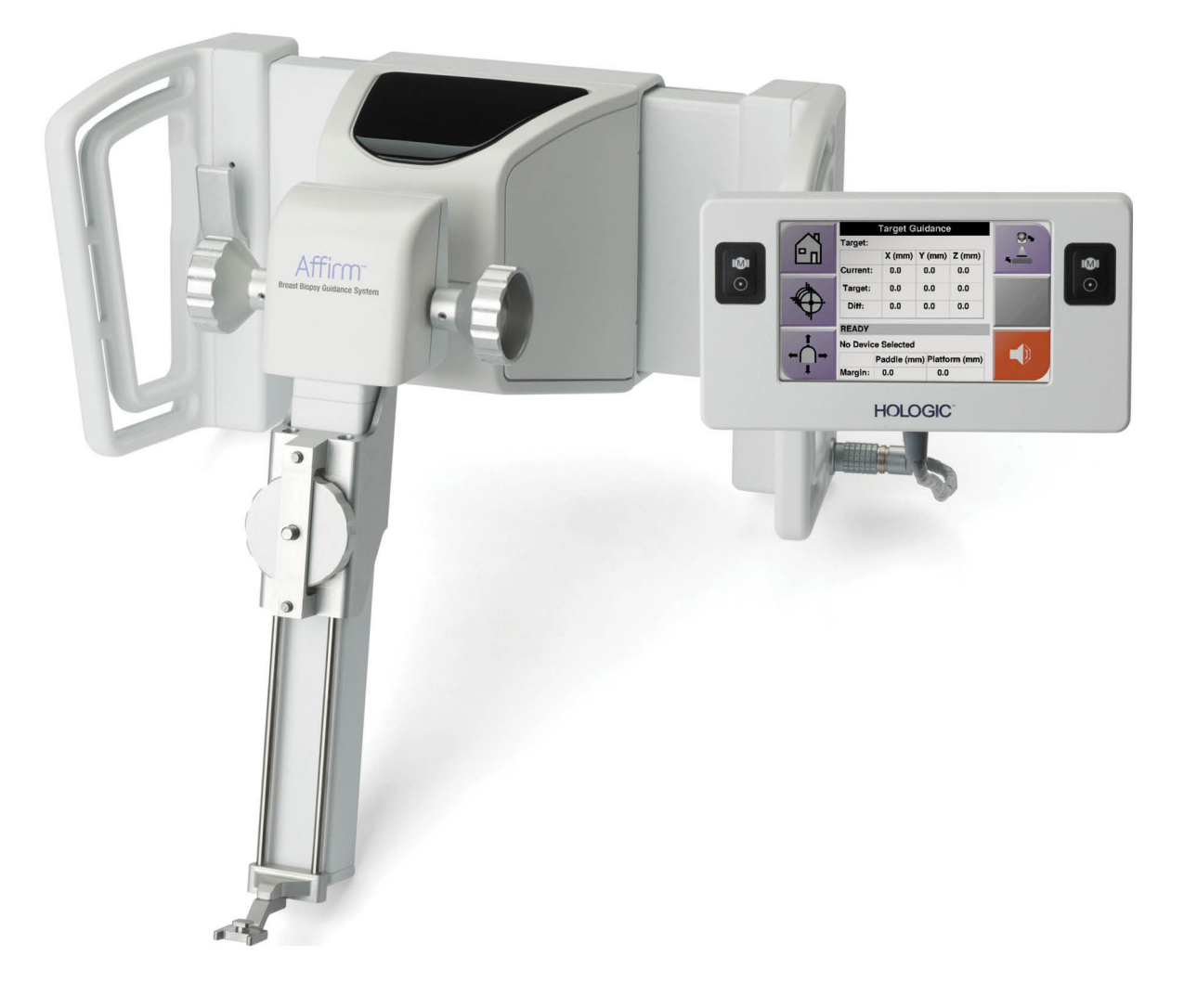

# **User Guide Supplement**

**MAN-07748-002 Revision 001** 

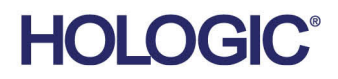

# **Affirm® Contrast Biopsy Software**

# User Guide Supplement

For Affirm Breast Biopsy Guidance Systems

Part Number MAN-07748-002 Revision 001 November 2020

#### **Product Support**

USA: +1.877.371.4372 Asia: +852 37487700 Europe: +32 2 711 4690 Australia: +1 800 264 073 All Other: +1 781 999 7750 Email: BreastHealth.Support@hologic.com

© 2020 Hologic, Inc. Printed in the USA. This manual was originally written in English.

Hologic, 3Dimensions, Affirm, Dimensions, Selenia, and associated logos are trademarks and/or registered trademarks of Hologic, Inc., and/or its subsidiaries in the United States and/or other countries. All other trademarks, registered trademarks, and product names are the property of their respective owners.

This product may be protected by one or more U.S. or foreign patents as identified at *[www.Hologic.com/patent-information](http://www.hologic.com/patent-information)*.

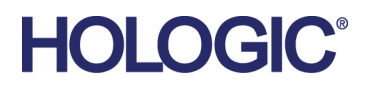

# **Table of Contents**

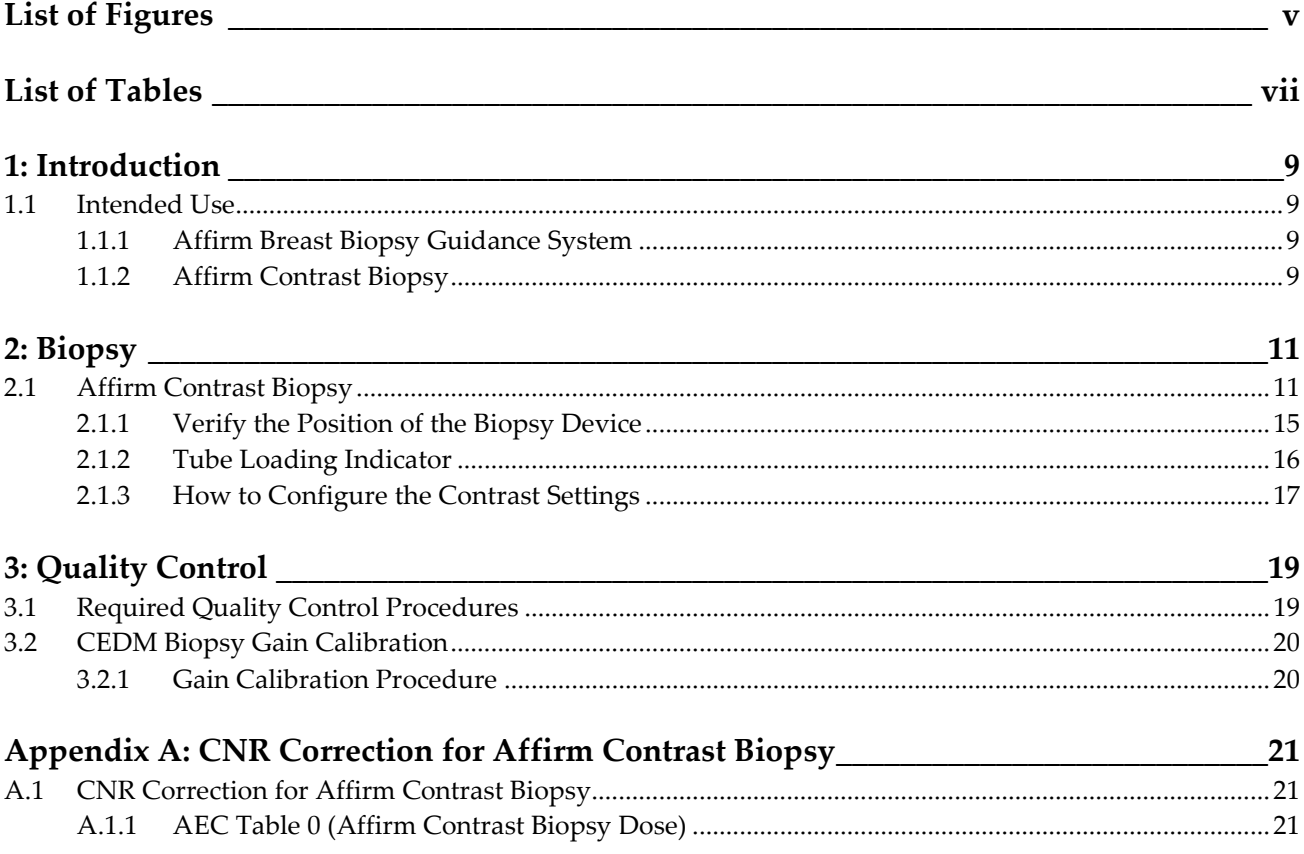

# <span id="page-4-0"></span>**List of Figures**

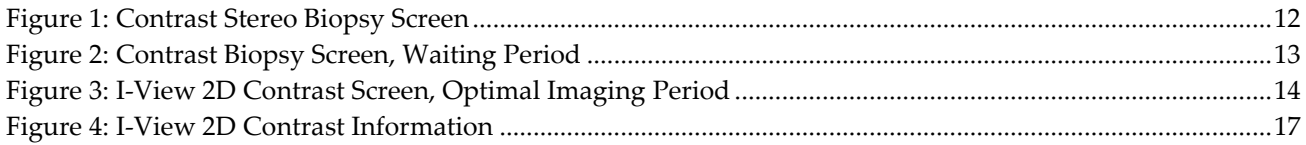

# <span id="page-6-0"></span>**List of Tables**

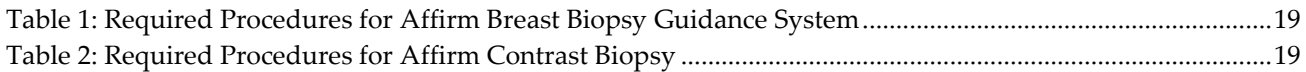

# <span id="page-8-0"></span>**1: Introduction 1**

Read all this information carefully before operating the system. Follow all warnings and precautions as stated in this manual. Keep this manual available during procedures. Physicians should tell patients about all potential risks and adverse events described in this manual with respect to the operation of the system.

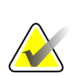

#### **Note**

Hologic configures some systems to meet specific requirements. Your system configuration may not have all the options and accessories included in this manual.

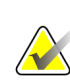

#### **Note**

For complete instructions on using the Affirm system, refer to the Affirm breast biopsy guidance system *User Guide*.

### <span id="page-8-1"></span>**1.1 Intended Use**

 $R_{\rm y}$ Only

Caution: United States federal law restricts this device to sale by or on the order of a physician.

#### <span id="page-8-2"></span>**1.1.1 Affirm Breast Biopsy Guidance System**

The Affirm® breast biopsy guidance system is an optional accessory for the Selenia® Dimensions® mammography system and the 3Dimensions™ mammography system. It is designed to allow the accurate location of lesions in the breast in three dimensions. It is intended to provide guidance for interventional purposes (such as biopsy, pre-surgical localization or treatment devices).

#### <span id="page-8-3"></span>**1.1.2 Affirm Contrast Biopsy**

Affirm® Contrast Biopsy is indicated as an optional accessory for the Selenia® Dimensions® 2D full field digital mammography system and the 3Dimensions™ system. It is designed to allow the accurate location of lesions in the breast in three dimensions, using information extracted from stereotactic pairs of two-dimensional images. It is intended to provide guidance for interventional purposes (such as biopsy, pre-surgical localization or treatment devices). Contrast Enhanced Digital Mammography (CEDM) is an extension of the existing indication for diagnostic mammography with the Selenia Dimensions system and 3Dimensions system. Biopsy targeting can be done on captured contrast enhanced images (scout and stereo pair). The CEDM application shall enable contrast enhanced breast imaging using a dual energy technique. This imaging technique can be used as an adjunct following mammography and/or ultrasound exams to localize a known or suspected lesion. Affirm Contrast Biopsy is intended for patients recommended for biopsy who have had a suspicious finding on previous contrast enhanced imaging or have lesions that may be occult under other modalities.

### <span id="page-10-0"></span>**2:Biopsy 2**

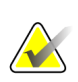

**Note**

For complete information on image acquisition, refer to the Selenia Dimensions system and 3Dimensions system *User Guides*.

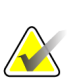

#### **Note**

For complete information on targeting and biopsy options, refer to the Affirm breast biopsy guidance system *User Guide*.

### <span id="page-10-1"></span>**2.1 Affirm Contrast Biopsy**

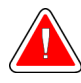

#### **Warning:**

**Patients can have adverse reactions to contrast agents. Refer to the Instructions for Use for the contrast agent for complete information.**

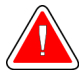

#### **Warning:**

**Contrast biopsy uses contrast agents that are injected intravenously. Allergic reactions can occur.**

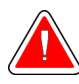

#### **Warning:**

**If the lesion is not visible using full field digital mammography or digital breast tomosynthesis, use a different imaging modality.**

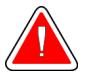

#### **Warning:**

**For a successful biopsy workflow, targeting must be completed before washout occurs.**

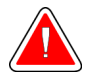

#### **Warning:**

**Do not perform biopsy procedures unless the patient is positioned in a chair.**

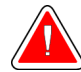

#### **Warning:**

**Patients may move during the breast compression required for a biopsy procedure. This movement can result in making the target invalid. Mark the patient skin at the edges of the biopsy paddle opening to assist in detecting movement.**

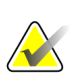

#### **Note**

Hologic configures some systems to meet specific requirements. Your system configuration may not have all the options and accessories included in this manual.

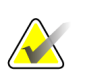

You can use the Zoom tool (in the Tools tab or View Actual Pixels button) to magnify the area of interest in an image.

#### **Note**

**Note**

If the exam data in the image blocks detection of the lesion, click the Information icon in the Tools tab to hide the data.

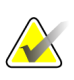

Make sure that the biopsy device is out of the imaging area.

#### **Note**

**Note**

The overall targeting accuracy is equal to the combined targeting accuracy of the Biopsy Guidance Module and the biopsy device. When using the biopsy device, the maximum deviation from the target coordinate will not be more than 2 mm from either side.

1. Select the **Contrast** tab to access the Contrast Biopsy function.

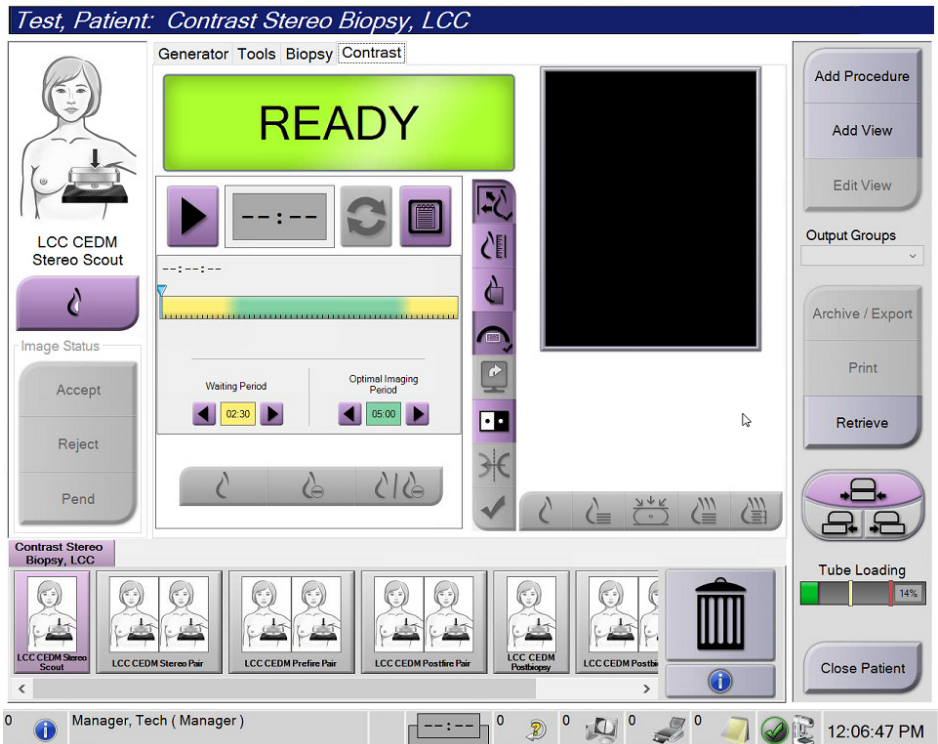

<span id="page-11-0"></span>*Figure 1: Contrast Stereo Biopsy Screen*

2. Set the contrast settings. For more information, refer to *[How to Configure the Contrast](#page-14-1)  [Settings](#page-14-1)* on page [15.](#page-14-1)

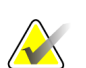

**Note**

When you set contrast information, it appears in the DICOM header of the images.

3. To begin the contrast dose and start the timer, select the **Start** (arrow) button. The timer begins in the **Waiting Period**, which appears with a yellow background.

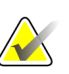

When performing Affirm Contrast Biopsies, position and compress the patient after the injection of the contrast agent is complete.

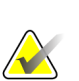

#### **Note**

**Note**

You can adjust the length of time for the **Waiting Period** and **Optimal Imaging Period** phases of the timer for each procedure. Use the left and right arrows

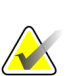

#### **Note**

You can adjust the default length of time for the **Waiting Period** and **Optimal Imaging Period** phases of the timer. Refer to *Set the Contrast Defaults* in the Selenia Dimensions system and 3Dimensions system User Guides.

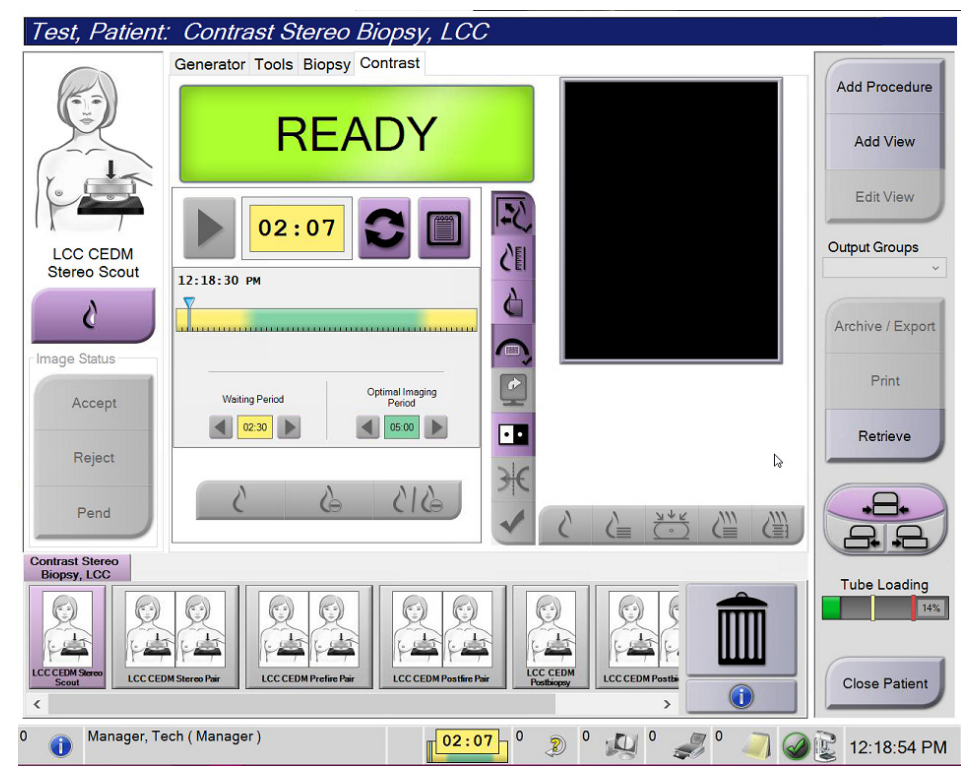

<span id="page-12-0"></span>*Figure 2: Contrast Biopsy Screen, Waiting Period*

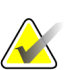

#### **Note**

The timer function does not allow you to stop the timer, only to start and reset it. The timer stops only when you exit the patient procedures.

After the **Waiting Period**, the timer begins the **Optimal Imaging Period**, which appears with a green background.

4. Acquire the images during the **Optimal Imaging Period**.

After you acquire an image, a marker will appear below the timer.

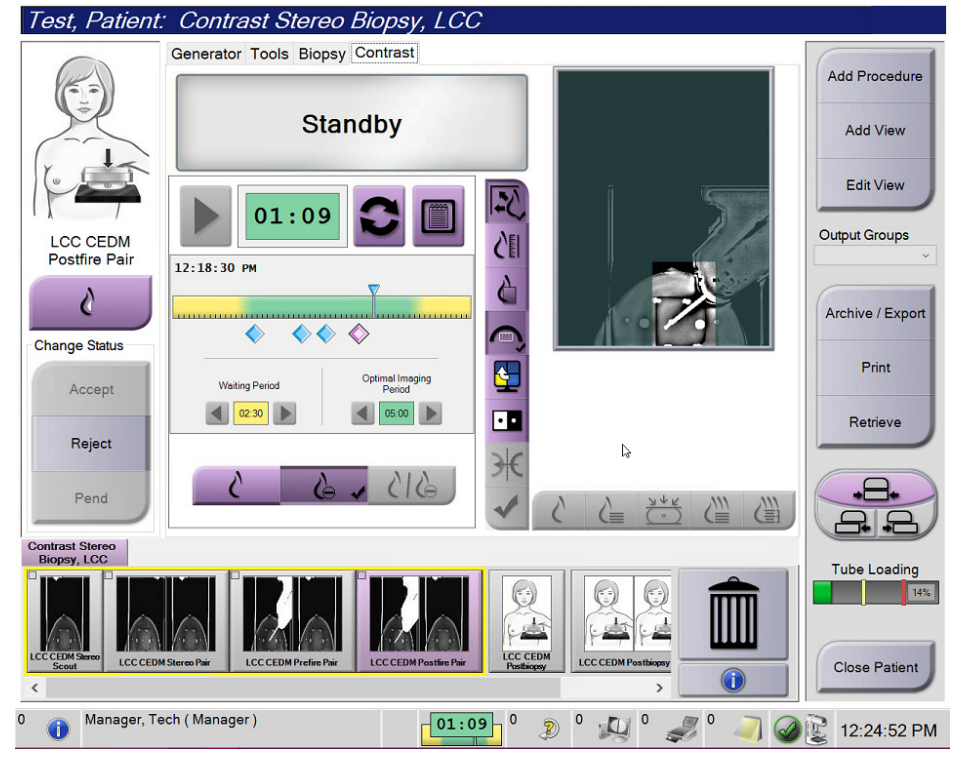

*Figure 3: I-View 2D Contrast Screen, Optimal Imaging Period*

- <span id="page-13-0"></span>5. Select the low and high exposure buttons to display both low and high energy images.
	- Low: Conventional low-energy image
	- **Sub**: Contrasted, subtracted image
	- Low Sub: Shows both the low and sub screen images side-by-side in a split screen.

### **Caution:**

**Performing a Contrast procedure increases the recovery time the machine needs** 

**before more images are acquired. When the System Status icon appears red**  $\blacksquare$  min **a recommended wait time is shown. This wait time lets the x-ray tube temperature decrease to avoid damage that can void the x-ray tube warranty. Always make sure** 

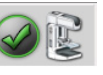

**that the System Status icon is green before starting a Contrast procedure. If the System Status icon turns red during a procedure, wait for the recommended amount of time before acquiring any more images, and then complete the procedure quickly using the minimum number of exposures.**

The x-ray tube heat load is tracked by the tube loading indicator. Be aware of the tube loading status when acquiring Affirm Contrast Biopsy images. Refer to *[Tube](#page-15-0)  [Loading Indicator](#page-15-0)* on page [16.](#page-15-0)

6. Select the **Accept** button to save the stereo images.

<span id="page-14-1"></span>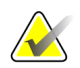

### **Note**

Your Service representative can configure the system to Auto-Accept new images.

- 7. Click in the area of interest of the lesion in one of the stereo images.
- 8. Click the other stereo image, then click in the area of interest of the lesion.
- 9. Select the **Create Target** button to save the target. The active target set automatically transmits to the Biopsy Control Module with the creation of each new target.
- 10. Repeat this procedure to create multiple targets (a maximum of six).

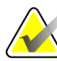

#### **Note**

The target that shows on the *Target Guidance* screen of the Biopsy Control Module is the last target created. The target or target set that shows on the *Select Target* screen is the last target or target set sent to the Biopsy Control Module.

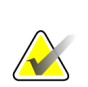

#### **Note**

To target a lesion, you can also use the Scout and one of the stereo images.

#### <span id="page-14-0"></span>**2.1.1 Verify the Position of the Biopsy Device**

If desired, use the following steps to verify the position of the biopsy device.

- 1. Acquire the pre-fire images as necessary to identify the correct needle position.
	- Verify the needle position.
	- Make adjustments as necessary.
- 2. If applicable, fire the biopsy device.
- 3. If desired, acquire the post-fire images.
	- Verify the needle position.
	- If necessary, make adjustments.
- 4. If desired, acquire specimens with the attached biopsy device.
- 5. If desired, acquire post procedure images.

#### <span id="page-15-0"></span>**2.1.2 Tube Loading Indicator**

When you have the license for Affirm Contrast Biopsy, the *Procedure* screen includes a Tube Loading indicator. This indicator shows the current heat load of the X-ray tube.

The Tube Loading indicator displays one of the following three statuses:

The X-ray tube heat load is at an acceptable level. The system status icon in the taskbar is green. Continue to acquire images and finish the procedure.

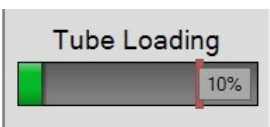

The X-ray tube heat load is above the warning limit (default  $=$  40%) but below the maximum limit (default = 72%). Finish acquiring the current image, then allow the X-ray tube to cool before finishing the procedure.

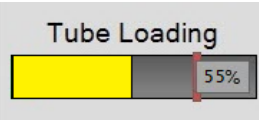

• The X-ray tube heat load is above the maximum limit (default = 72%). The system status icon in the taskbar is red and shows the number of minutes required for the X-ray tube to cool. Do not acquire any images. Delay the procedure until the X-ray tube cools.

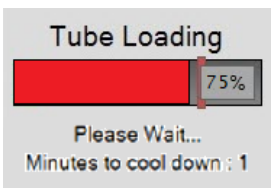

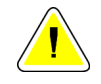

#### **Caution:**

**Excessive heat buildup can damage the X-ray tube.**

#### <span id="page-16-0"></span>**2.1.3 How to Configure the Contrast Settings**

1. From the **Contrast** tab, select the **Configure Contrast** button to edit the contrast settings. The Contrast Information dialog box opens.

| Contrast Information                   |                                              |
|----------------------------------------|----------------------------------------------|
| <b>Contrast Entry Route</b>            | Intra-arterial route                         |
| <b>Contrast Agent</b>                  | Diatrizoate                                  |
| <b>Contrast Agent Concentration</b>    | 240<br>mg/ml<br>۰                            |
| <b>Total Bolus Volume</b>              | ÷<br>0.0<br>ml                               |
| <b>Patient Weight</b>                  | lb<br>kg<br>$\frac{1}{2}$<br>÷<br>0.0<br>0.0 |
| Contrast Concentration Per Body Weight | ÷.<br>0.0<br>ml/kg                           |
| Amount of Contrast Agent               | ÷<br>0.0<br>ml                               |
| Save & Close                           | Cancel                                       |

<span id="page-16-1"></span>*Figure 4: I-View 2D Contrast Information*

- 2. Use the drop-down lists to select the appropriate settings.
- 3. Enter data for the **Contrast Concentration Per Body Weight** field or the **Amount of Contrast Agent** field. The other field automatically populates with the correct information.
- 4. Select the **Save & Close** button.

# <span id="page-18-0"></span>**3:Quality Control 3:**

MQSA has no requirements for interventional procedures (such as breast biopsy). If your facility is ACR accredited for breast biopsy, refer to the 1999 ACR Stereotactic Breast Biopsy Quality Control Manual on how to do quality control. If your facility is seeking ACR accreditation, refer to the 1999 ACR Stereotactic Breast Biopsy Quality Control Manual to start a quality control program.

Outside of the United States, follow local requirements (such as EUREF guidelines) to create a quality control program for breast biopsy systems).

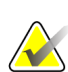

#### **Note**

Refer to *[CNR Correction for Biopsy](#page-20-0)* on page [21](#page-20-0) for CNR correction factors.

### <span id="page-18-1"></span>**3.1 Required Quality Control Procedures**

The following procedures are necessary for correct system operation.

<span id="page-18-2"></span>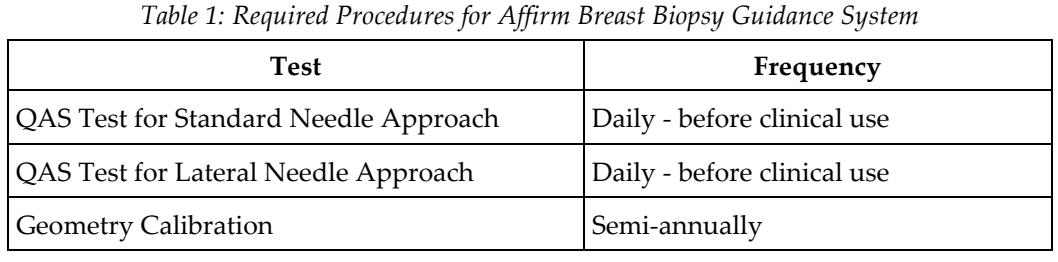

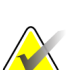

#### **Note**

For the Quality Control procedures required for the Affirm breast biopsy guidance system, refer to the Affirm breast biopsy guidance system *User Guide.*

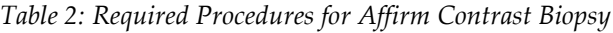

<span id="page-18-3"></span>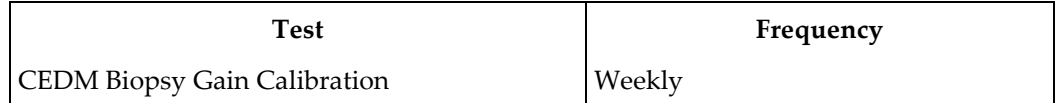

### <span id="page-19-0"></span>**3.2 CEDM Biopsy Gain Calibration**

CEDM Biopsy Gain calibration is required weekly. Perform this calibration using the Flat Field phantom supplied with the system

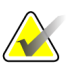

**Note**

This QC procedure is in addition to the Quality Control procedures documented in the Affirm breast biopsy guidance system *User Guide.*

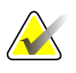

Before performing an image quality test, allow the system to warm up and the system status to change to "Ready".

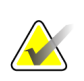

**Note**

**Note**

This procedure requires the Flat Field phantom.

#### <span id="page-19-1"></span>**3.2.1 Gain Calibration Procedure**

- 1. Make sure that both the Flat Field phantom and the surface of the image receptor are clean. Place the Flat Field phantom on top of the image receptor covering its entire surface.
- 2. Select **Admin > Quality Control > Technologist tab > CEDM Gain Calibration**  procedure on the Acquisition Workstation.
- 3. Select **Start**.
- 4. Follow the instructions on the screen and take the first predefined exposure. Do not change the preselected techniques unless otherwise instructed.
- 5. Review the image for foreign objects, gross artifacts other than non-uniformities, or collimation interference.
- 6. Select **Accept** if the image is clean and the collimation blades do not intrude into the imaging space.
- 7. Repeat steps 4 to 6 for all unexposed views.

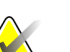

#### **Note**

All predefined exposures need to be completed for the CEDM Biopsy Gain Calibration to be completed successfully. Ending the calibration sequence in the middle of the procedure will invalidate the current calibration and revert back to the previous calibration.

8. After acquiring and accepting the last predefined exposure, select **End Calibration**.

# <span id="page-20-1"></span>**Appendix A CNR Correction for Affirm Contrast Biopsy Appendix A**

### **A.1 CNR Correction for Affirm Contrast Biopsy**

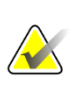

#### <span id="page-20-0"></span>**Note**

System default setting is AEC Table 0 for imaging under contrast stereo biopsy mode. Listed values apply to software revisions Selenia Dimensions 1.11 and above and 3Dimensions 2.2 and above.

### <span id="page-20-2"></span>**A.1.1 AEC Table 0 (Affirm Contrast Biopsy Dose)**

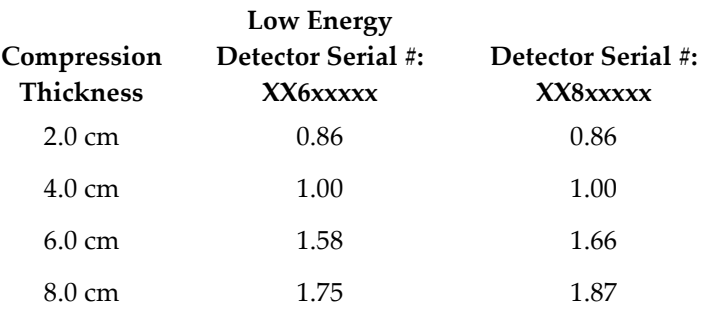

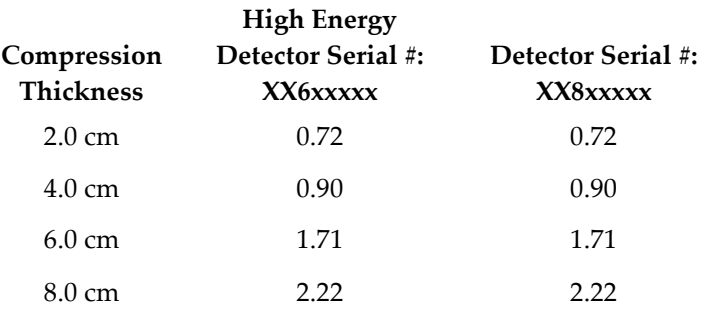

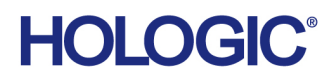

أعمم

Hologic Inc. 36 Apple Ridge Road Danbury, CT 06810 USA 1 800 447 1856

Brazilian Contact: Imex Medical Group do Brasil Rua das Embaúbas, 601- Fazenda Santo Antônio São José / SC - Brasil - 88104-561 +55 48 3251-8800 www.imexmedicalgroup.com.br